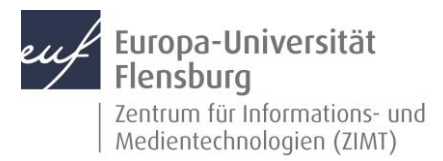

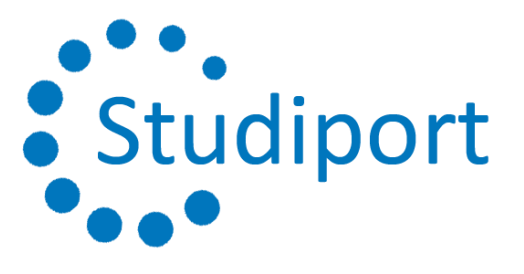

#### Schritt-für-Schritt-Anleitung

Diese Anleitung zeigt Ihnen Schritt-für-Schritt, wie Sie in der Belegphase Veranstaltungs- und Terminwünsche in Studiport eintragen können.

Voraussetzungen für diese Anleitung:

- 1. Sie sind ordnungsgemäß für das aktuelle Semester eingeschrieben.
- 2. Sie haben Zugangsdaten für Studiport.
- 3. Sie wissen, welche Module und Veranstaltungen Sie im aktuellen Semester belegen wollen.

#### Melden Sie sich bei Studiport an

Melden Sie sich ganz regulär bei Studiport an.

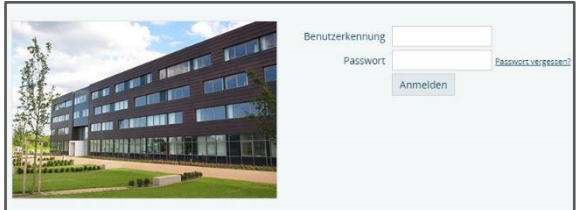

Bei Problemen mit den Zugangsdaten:

https://www.uni-

flensburg.de/zimt/services/services-fuerstudierende/infoflyer-fuer-studierende/

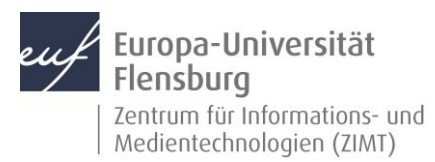

#### Schritt 1.1: Gehen Sie zur Veranstaltungsbelegung

Nach dem Anmelden gehen Sie Meine Funktionen -> Prüfungsverwaltung -> Veranstaltungen belegen

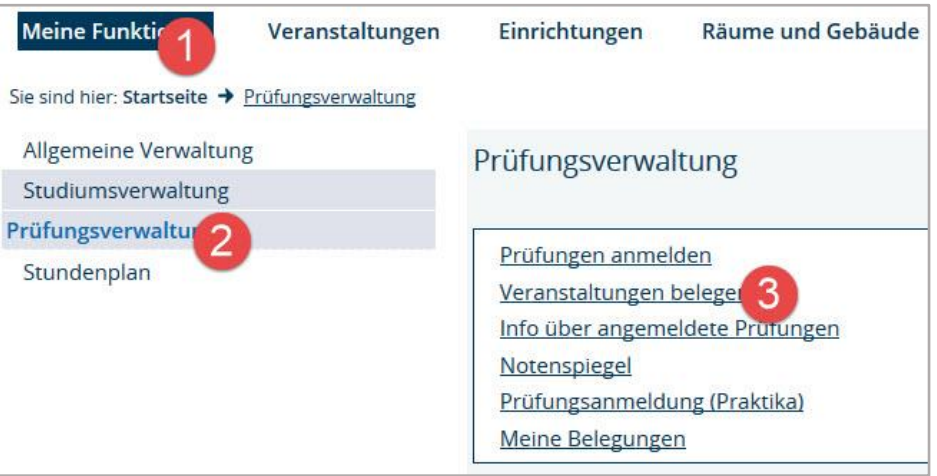

### Schritt 1.2: Akzeptieren Sie die Eingangsseite

Mit dieser Seite bestätigen Sie, dass Sie sich darüber bewusst sind, dass Sie auf den folgenden Seiten studienrelevante Daten ändern können.

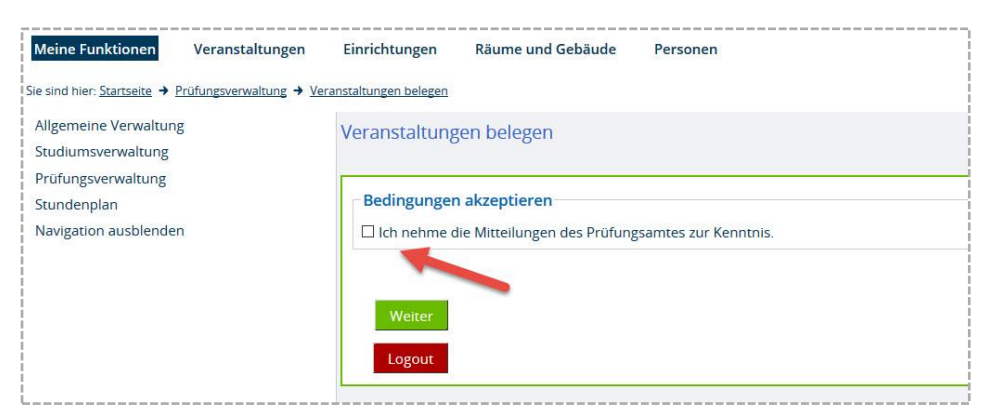

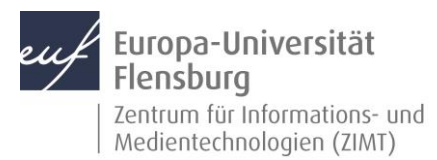

### Schritt 2: Der Belegungsbaum

Der Belegungsbaum ist ein Abbild Ihrer Prüfungsordnung inklusive der Modulkataloge. (Es hilft, dies einmal anhand der Prüfungsordnung und der Modulkataloge nachzuvollziehen.)

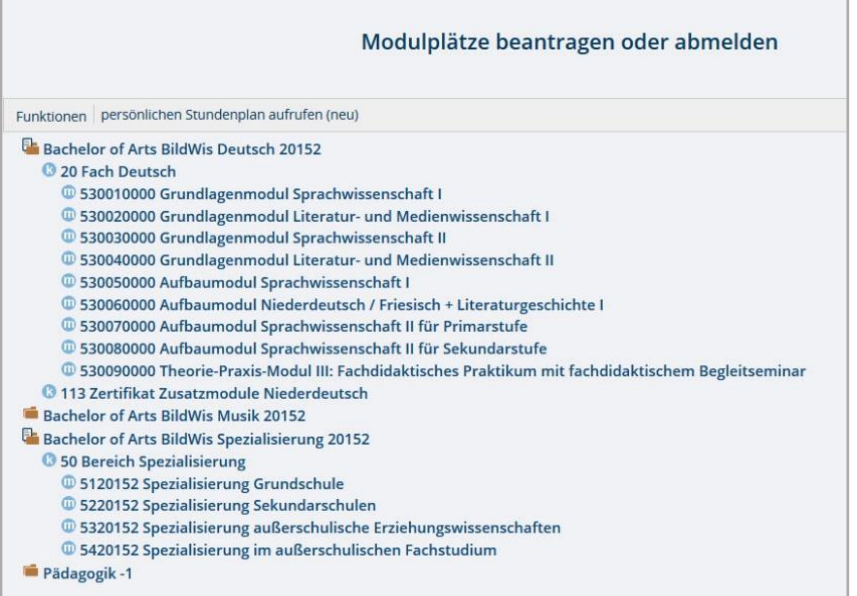

Klicken Sie sich durch den Belegungsbaum, bis Sie bei dem Teilmodul angekommen sind, für das Sie Veranstaltungen belegen wollen. Klicken Sie auf das Icon vor dem Teilmodul.

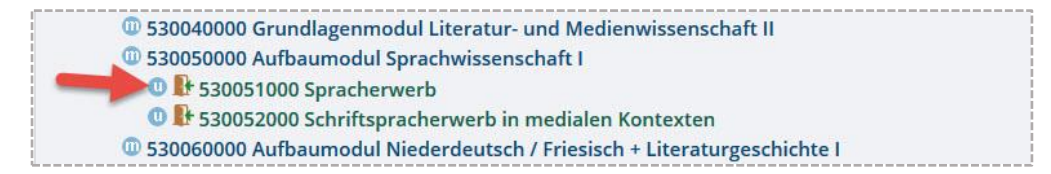

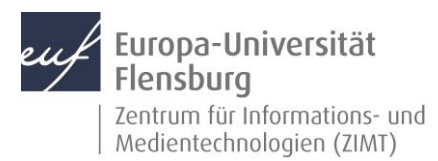

#### Schritt 3: Prioritäten vergeben

Sie sind nun auf der Seite, auf der Sie Ihre Belegwünsche eintragen können. Es gibt zwei Stellen, an denen Sie Eintragungen machen können und müssen.

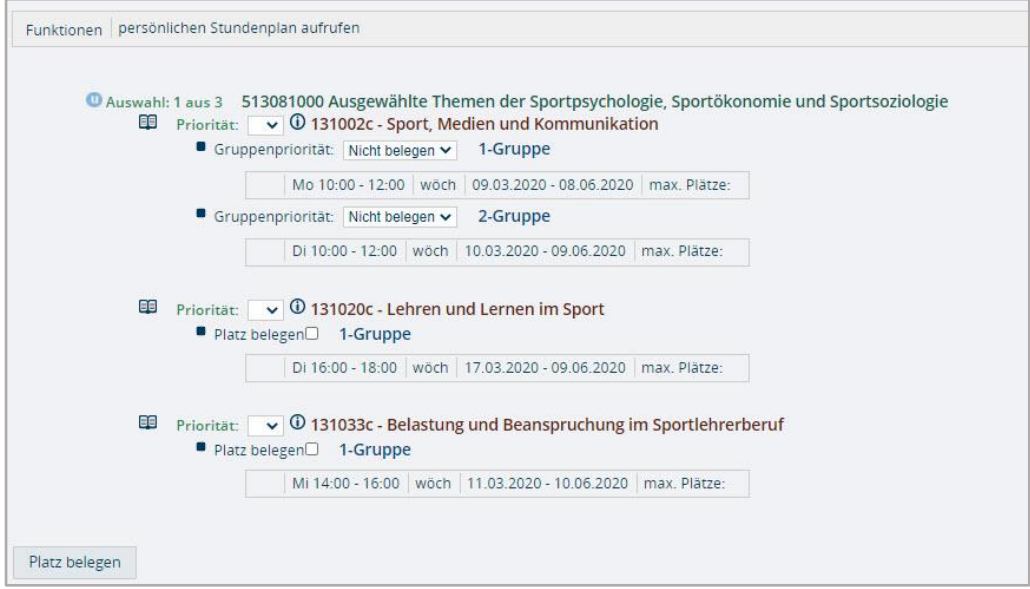

#### Schritt 3.1: Auswahl der Veranstaltung

Tragen Sie hier ein, mit welchen Prioritäten Sie die Veranstaltungen zugeteilt bekommen möchten. Priorität 1 bedeutet **höchste Priorität.** Diese Priorität können Sie nur einmal vergeben (Ausnahme: es werden laut Prüfungsordnungen mehrere Veranstaltungen für das Teilmodul gefordert). Alle weiteren Prioritäten können Sie beliebig oft vergeben.

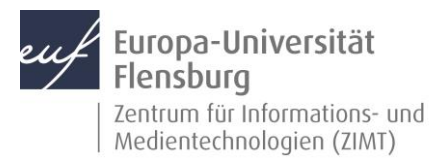

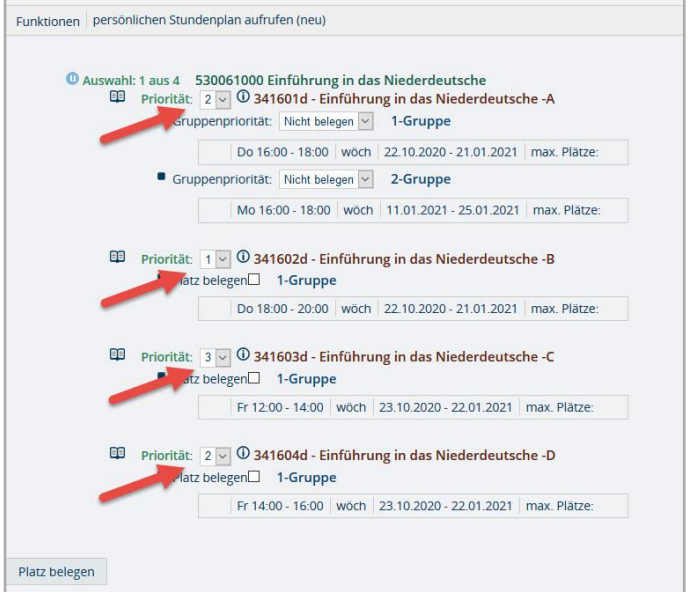

#### Schritt 3.2: Auswahl der Termingruppe

Veranstaltungen können an verschiedenen Terminen alternativ angeboten werden. Solche alternativen Termine sind als Termingruppen zusammengefasst. Auch hier können Sie über Prioritäten beeinflussen, welcher Termin Ihnen zugeteilt wird.

**Achtung: Selbst, wenn nur eine Termingruppe vorhanden ist, müssen Sie diese Gruppe anhaken. Ansonsten haben Sie keine Anmeldung für diesen Termin und somit nicht für die Veranstaltung!**

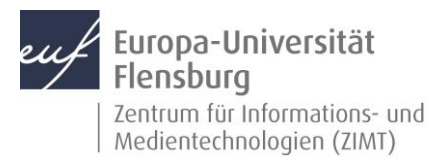

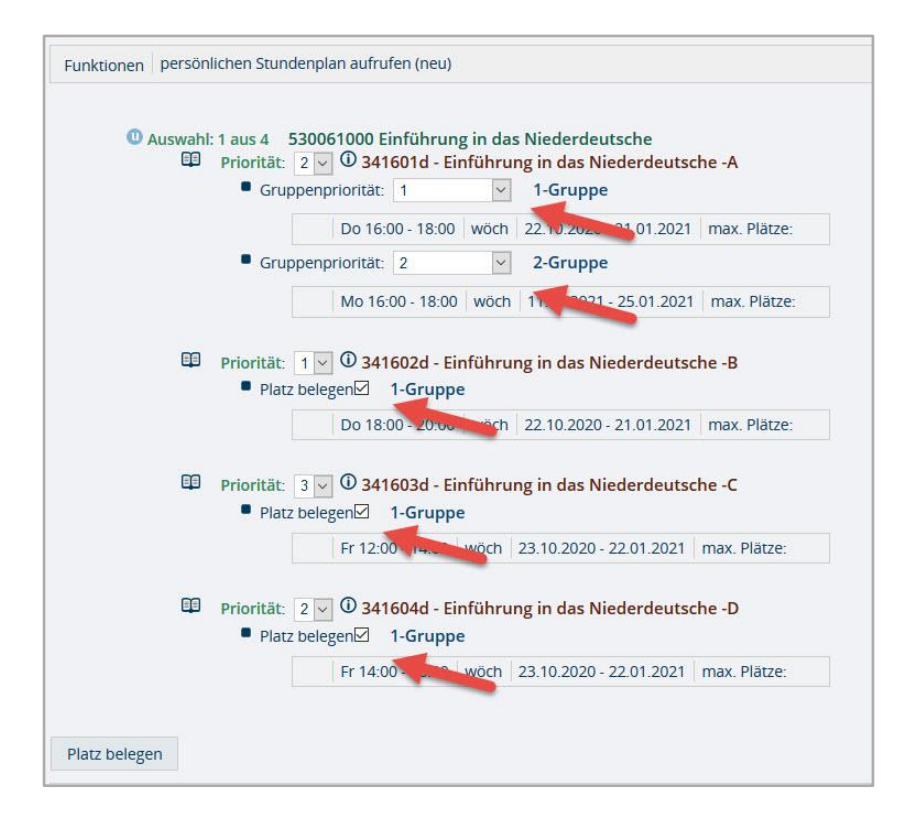

### Schritt 3.3: Speichern der Belegung

Wenn Sie für alle Veranstaltungen und alle Termingruppen Ihre Eintragungen gemacht haben, klicken Sie auf **Platz belegen**.

**Hinweis:** Sie können Eintragungen leer lassen, dann werden Sie bei der Vergabe der Veranstaltung, der Termingruppe nicht berücksichtigt.

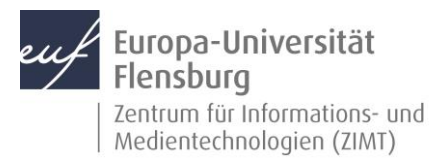

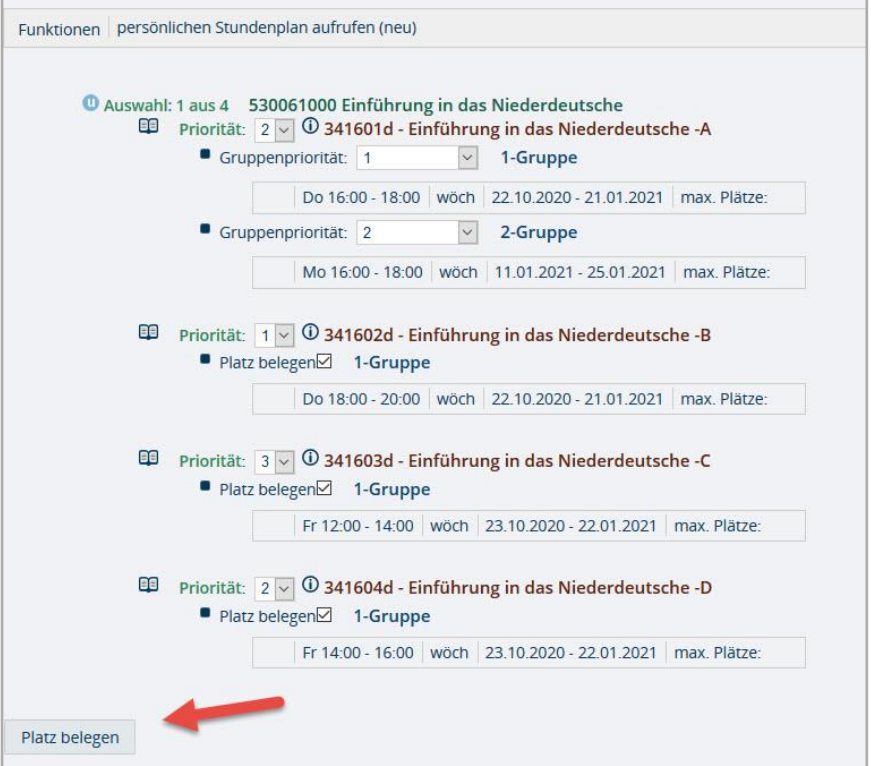

### Schritt 4: Abschluss und Kontrolle Ihrer Belegungen

Führen Sie die **Schritte 2 und 3** so oft durch, bis Sie für alle Veranstaltungen, die Sie in diesem Semester belegen wollen, Eintragungen gemacht und gespeichert haben.

Nach Ihren Belegungen können Sie diese auf Richtigkeit und Vollständigkeit über den Menüpunkt Meine Belegungen überprüfen.

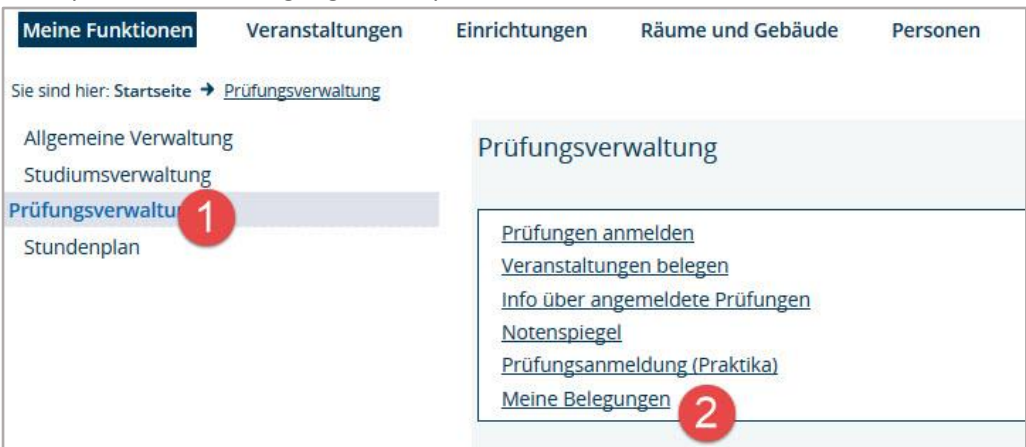

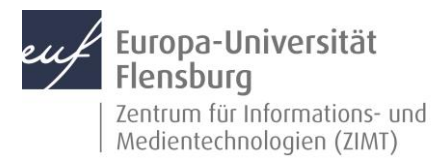

Dort erhalten Sie eine Auflistung aller belegten Veranstaltungen mit den eingetragenen Prioritäten.

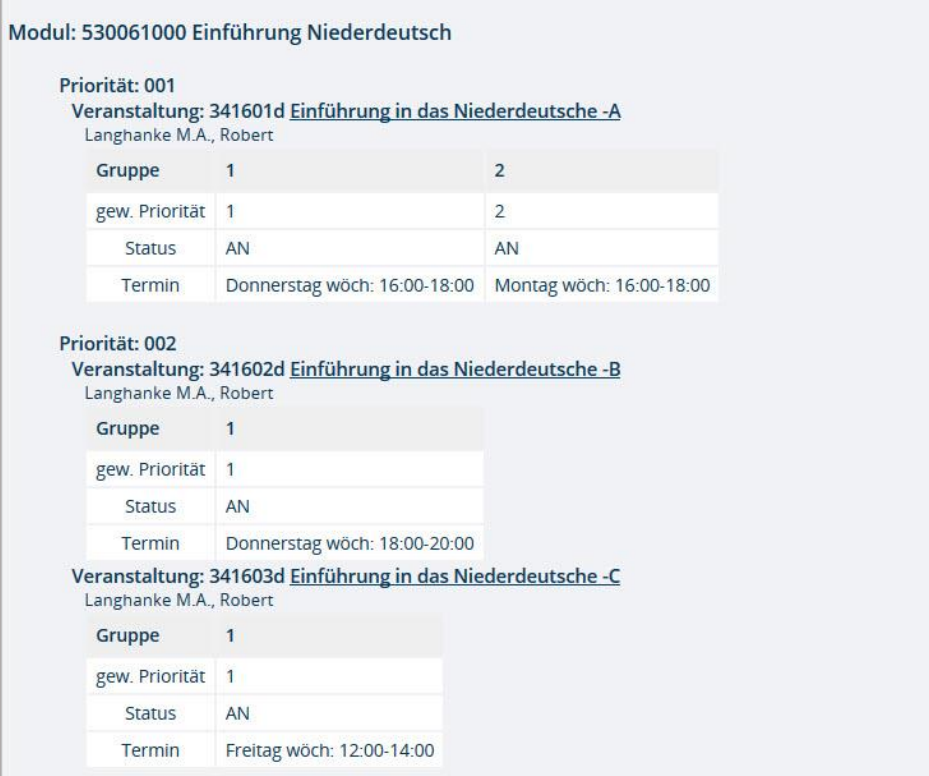